Sound Forge Audio Studio LEでは、リニアPCMレコーダーで録音したり、音楽CDなどから取り込だ楽曲、 パソコンから取り込んだ音声ファイルを再生、編集できます。 また、お好みの音楽CDを作成したり、いろいろな楽しみかたが広がります。

### ご注意

本ソフトウェアでは、DSDフォーマットのファイル(.dsf/.dff/.wsd)を扱うことはできません。 DSDファイルの分割、結合、消去はリニアPCMレコーダー本体で操作可能です。操作方法については取扱説 明書をご覧ください。

### Sound Forge Audio Studio LE 動作環境

- Windows®7 32ビットまたは64ビット
- Windows®8.1 32ビットまたは64ビット
- Windows®10 32ビットまたは64ビット

### ご注意

上記のOSがパソコン工場出荷時にインストールされている必要があります。 アップグレードした場合や、マルチブート環境の場合は、動作保証いたしません。

#### 以下の性能を満たしたWindowsコンピューター

言語を変更したい場合は、「言語の選択」から言語を 選びます。

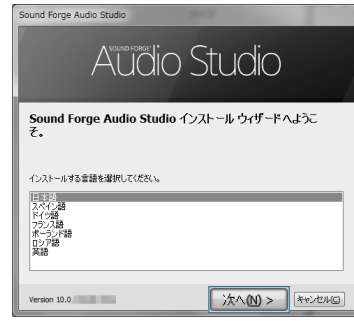

3 使用許諾契約書の内容を確認したら、「ソフトウェ ア使用許諾契約書およびプライバシーポリシーの 内容に同意する」を選び、[次へ]をクリックします。

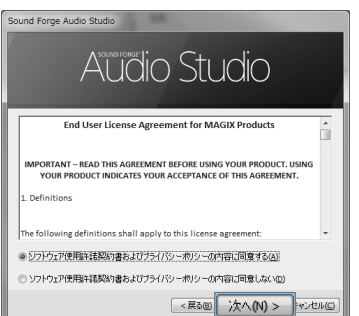

- 1GHz以上のプロセッサ ● 350MB以上のハードディスク空き容量(プログラムのインストール用) ● 1GB以上のRAM Windows互換サウンドカード USBポート サポートされているCD-ROMドライブ (CDの書き込みにはCD-R/RWドライブが必要) Microsoft DirectX® 9.0c以降 • Microsoft .NET Framework 2.0\* ● インターネット接続
- \* Windows 8.1以降の場合は、Sound Forge Audio Studio LEをインストールする前にあらかじめ Microsoft .NET Framework 3.5を有効化する必要があります。
- 有効化するには、[コントロールパネル]-[プログラムと機能]-[Windowsの有効化または無効化] をクリックし、「.NET Framework 3.5(.NET 2.0および3.0を含む)」にチェックを入れて、コンピュー ターを再起動します。

5 「Sound Forge Audio Studioは正常にインス トールされました。」の画面が表示されたら、[完

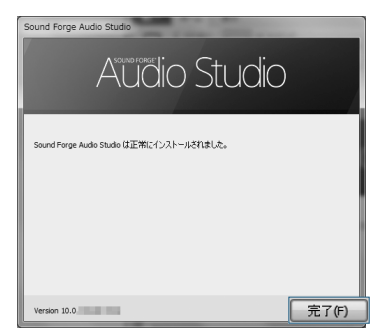

### インストールする

- 1 起動しているパソコンのCD-ROMドライブに付属のアプリケーションディスクを セットします。
	- アプリケーションディスクを入れるとセットアップ画面が自動的に起動します。 セットアップ画面が自動的に起動しない場合は、WindowsエクスプローラでCD-ROMドラ イブを右クリックして開き、「Sound\_Forge\_Audio\_Studio\_LE\_10.0.313.exe」をダブルク リックして、画面の指示に従って操作してください。
- 2 「Sound Forge Audio Studio インストール ウィ ザードへようこそ。」画面が表示されたら、 [次へ]をクリックします。

4-475-417-**02**(1) © 2017 Sony Corporation Printed in China

PCM-D100

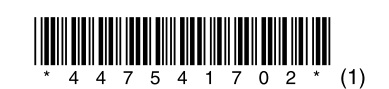

# **SONY**

## パソコン用ソフトウエア Sound Forge Audio Studio LEを使う

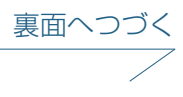

4 「インストールするフォルダを選択」の画面が表 示されたら、[インストール]をクリックします。

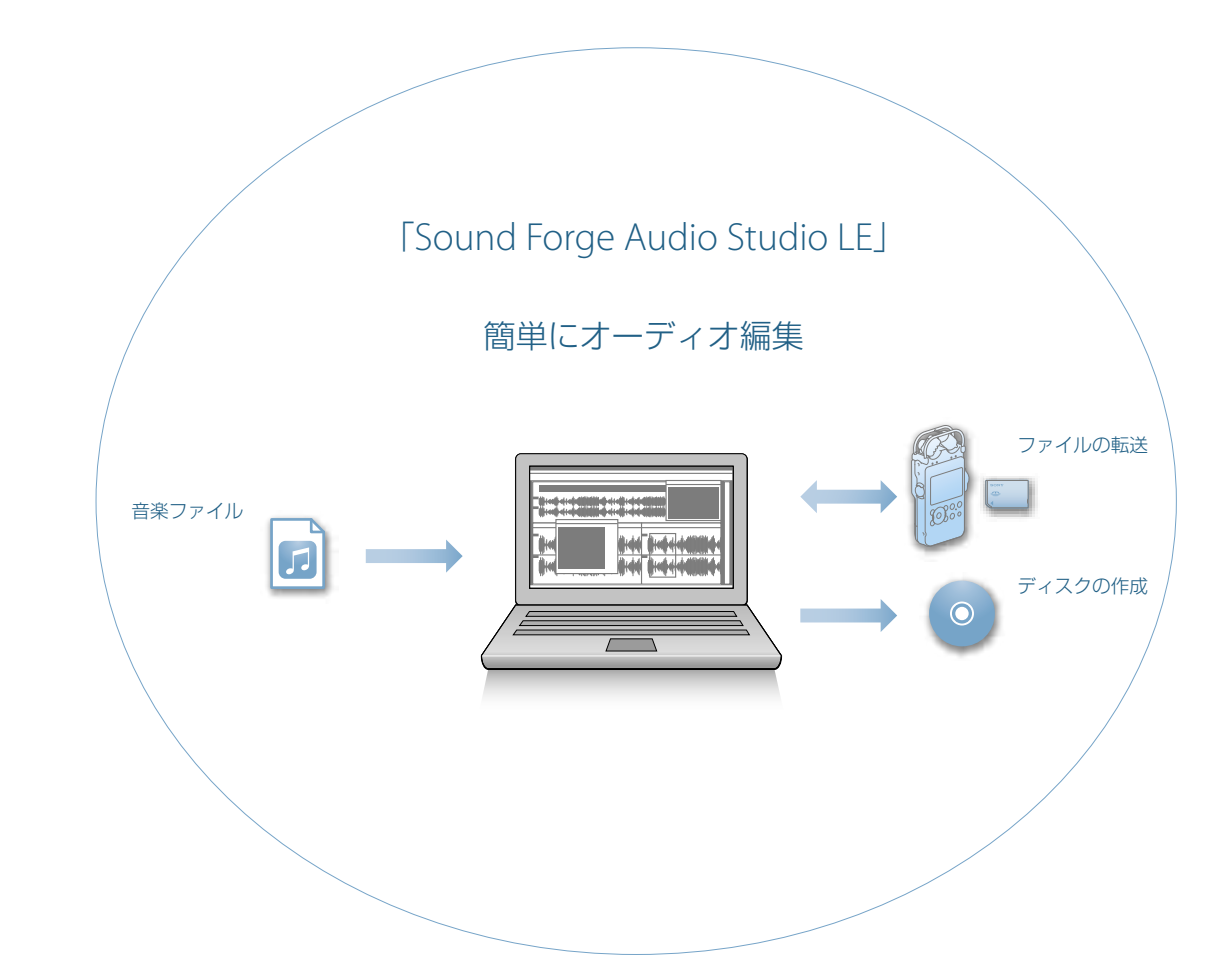

画面に表示されているフォルダ以外にインストー ルするときは、[変更]ボタンをクリックしてフォル

ダを選びます。

また、インストール後にデスクトップからSound Forge Audio Studio LEを起動するには、「デスク トップアイコンの追加」にチェックを入れます。 インストールが始まります。

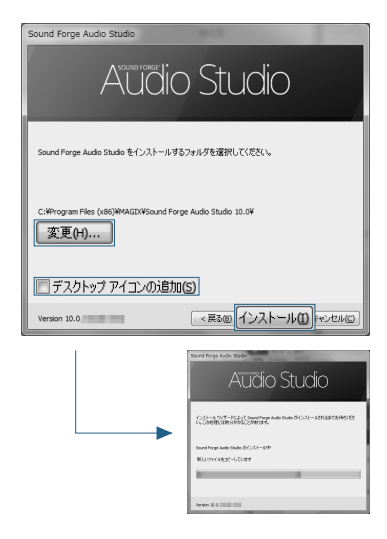

了]ボタンをクリックします。

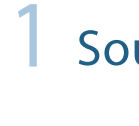

Step

**OS** 

### Sound Forge Audio Studio LEでできること Sound Forge Audio Studio LEをパソコンに入れよう

Sound Forgeは、米国またはその他の国におけるMAGIX Software GmbHの商標または登録商標です。

### ファイルをパソコンにコピーして保存しよう

Sound Forge Audio Studio LEを使わずにリニアPCMレコーダーとパソコンを接続して、ファイル のやり取りが行えます。

### 音楽CDを作ってみよう

Sound Forge Audio Studio LEに登録されたファイルを使って、音楽CDを作成します。

### 1 リニアPCMレコーダーを起動しているパソコンのUSBポートに接続します。

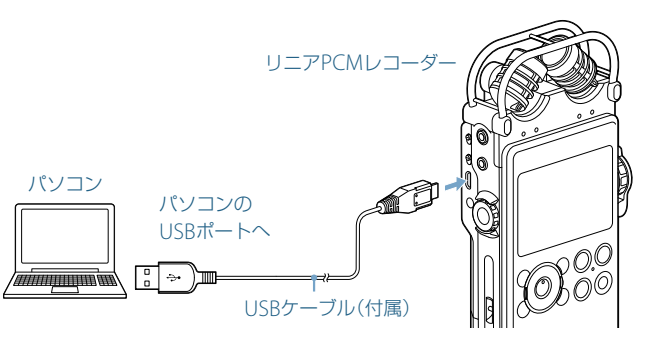

### 2 正しく認識されているか確認します。

Windowsでは、「コンピューター」または「PC」を開き、「PCMRECORDER」が新しく認識さ れているかを確認してください。

タスクバー(パソコンの画面右下)にあるアイコンをクリックしてください。 u.

→[PCM RECORDERの取り外し]をクリックしてください。

Macでは、Finderに「PCMRECORDER」という名前のドライブが表示されているかを確認 してください。

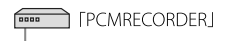

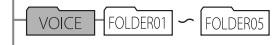

 $\sqrt{MUSIC}$ 

### 3 保存したいファイルをパソコンにコピーします。

「PCMRECORDER」に入っているファイルをパソコンのローカルディスクにドラッグアンド ドロップします。

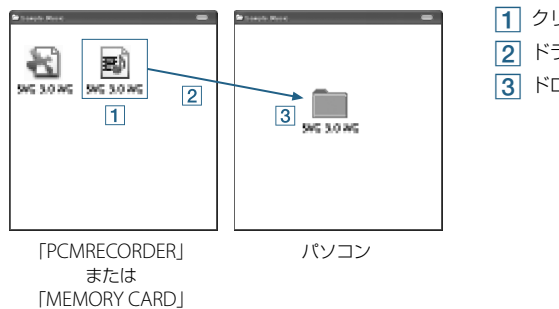

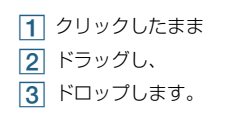

### 4 リニアPCMレコーダーをパソコンから取りはずします。

リニアPCMレコーダーのACCESSランプが消えていることを確認し、パソコンで下記の操作 を行います。

#### Windowsの場合:

アイコン、メニューの表示はOSの種類によって異なる場合があります。 お使いのパソコンの設定によっては、タスクバーにアイコンが表示されない場合があります。

#### Macの場合:

3 製品登録を行う画面が表示されたら、「オンライン 登録」にチェックをつけて、[次へ]をクリックしま す。

Finderのサイドバーに表示されている「PCM RECORDER」の取りはずしアイコンをクリッ クしてください。 パソコンから取りはずす方法について詳しくは、お使いのパソコンの取扱説明書をご覧くだ さい。

4 オンライン登録画面が表示されたら、登録情報を 入力し、次に「この情報を登録することにより、 MAGIX Software GmbHのプライバシーポリ シーを読み、その条項に同意する」というボックス にチェックを入れ、[完了]ボタンをクリックして ください。

### 音楽CDから楽曲を取り込むには

Sound Forge Audio Studio LEの詳しい操作方法は、Sound Forge Audio Studio LEの 「ヘルプ」でもご覧になれます。

1 音楽CDに入れたい楽曲を開きます。 ツールボタンの[開く]ボタン、または「表示」メ ニューの「エクスプローラ」を選び、追加したいファ イルをメインウィンドウに開きます。

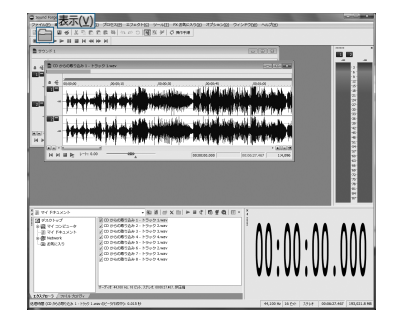

2 未使用のCD-R/CD-RWを、CD-R/RWドライブに挿入します。

3「ツール」メニューから「トラックアットワンスオーディオCDの書き込み」を選びます。

4「トラックアットワンスオーディオCDの書き込 み」画面が表示されたら「書き込み完了後にディス クをクローズ」にチェックを付け、[開始]をクリッ

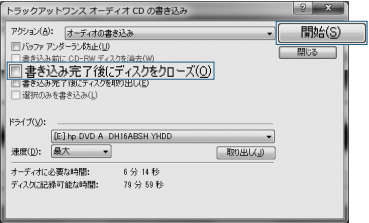

クします。

オーディオCDの書き込みが開始します。書き込み が完了すると、確認画面が表示されます。[OK]をク リックします。

ヒント ディスクのクローズを実行することにより、お手元 のCDプレーヤーでの再生ができるようになります。

### ご注意

複数曲をディスクに書き込む場合は、最後の曲の書 き込み時のみ「書き込み完了後にディスクをクロー ズ」にチェックを付け、それ以外を書き込む際は チェックをはずしてください。

1「スタート」ボタンをクリックし、「すべてのプログ ラム」から「Sound Forge Audio Studio」をク リックします。

> 「Sound Forge Audio Studio LE」が起動します。 初めて起動すると、製品登録を行う画面が表示され ます。

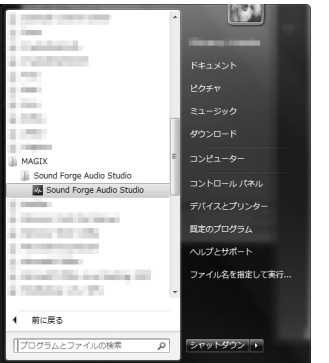

### 2[次へ]をクリックします。

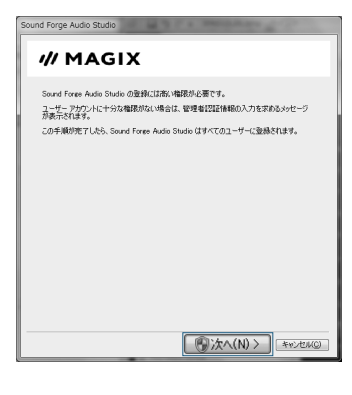

オンライン登録画面が表示されます。

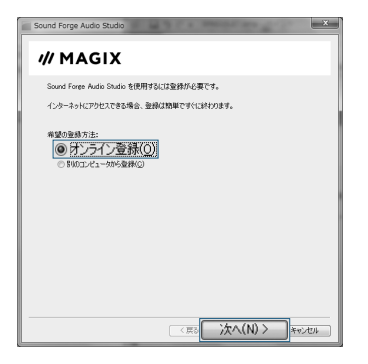

登録作業が実行されます。登録が終了すると確認 画面が表示されます。[OK]をクリックします。 「Sound Forge Audio Studio LE」が起動します。

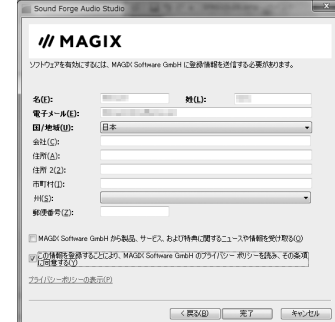

以下のような 操作手順チュートリアルが起動しますので、操作目的に合った項目をクリッ クしてください。

ai idio Studio |作手順チュートリアル<br>ound Forge Audio はんるけつとんぼ抜け、いたってシングルです。また、以下のチュートリアルを利<br>すると、サウンドの開発水平をかけ放送に定置できます。 数 #8<br>- Gaund Forse Audio Shudio の概要 → GD AG オーティオを始まする方法<br>- フェイルを聞く方法 → コードする方法 → コードがあままーる方法<br>- Web DEAディアをダウンロードする方法 → NST エフェクト設定する方法 オーティオ**の編集**<br>- オーティオ5選択する方法<br>- ACID ループを作成する方法 オーティオファイルを分割さよび結合する プロセスとエフェクトの追加 ∾∿≭ ≁∼≍∽∾<br>—— M⊟os

3 Step

1 音楽CDをCD-R/RWドライブに挿入します。

2「ファイル」メニューから[CDからオーディオを取り込み]をクリックします。

3「CDからオーディオを取り込み」画面が表示さ れたら、「指定したトラックを読み取り」アク ションを選び、ファイル一覧から取り込みたい 楽曲を選び、[OK]をクリックします。

> 音楽CDの楽曲を全曲取り込む場合は、[ディスク 全体を読み取り]をクリックすると、すべての楽 曲にまとめてチェックを付けることができます。 楽曲がSound Forge Audio Studio LEに取り込 まれます。取り込んだ音楽ファイルを使用する には、[ファイル]メニューから[保存]を選び、保 存します。

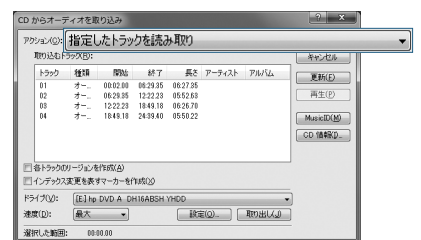

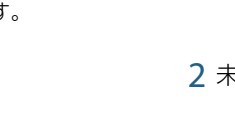

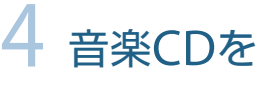

Step

# 2 Sound Forge Audio Studio LEを起動しよう